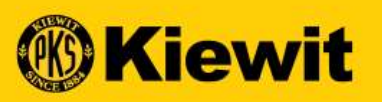

# **ORDER ACKNOWLEDGMENT - SUPPLIER<br>ORDER ACKNOWLEDGMENT - SUPPLIER<br>ORDER ACKNOWLEDGMENT - SUPPLIER** ORDER ACKNOWLEDGMENT - SUPPLIER

Faire défiler pour le français<br>Défilement pour l'espagnol

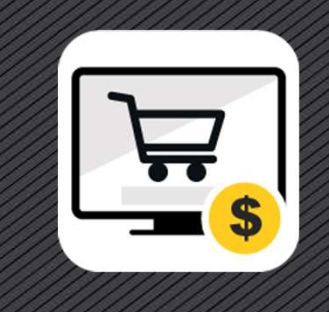

### SMART LOG IN PAGE

- 
- password
- 

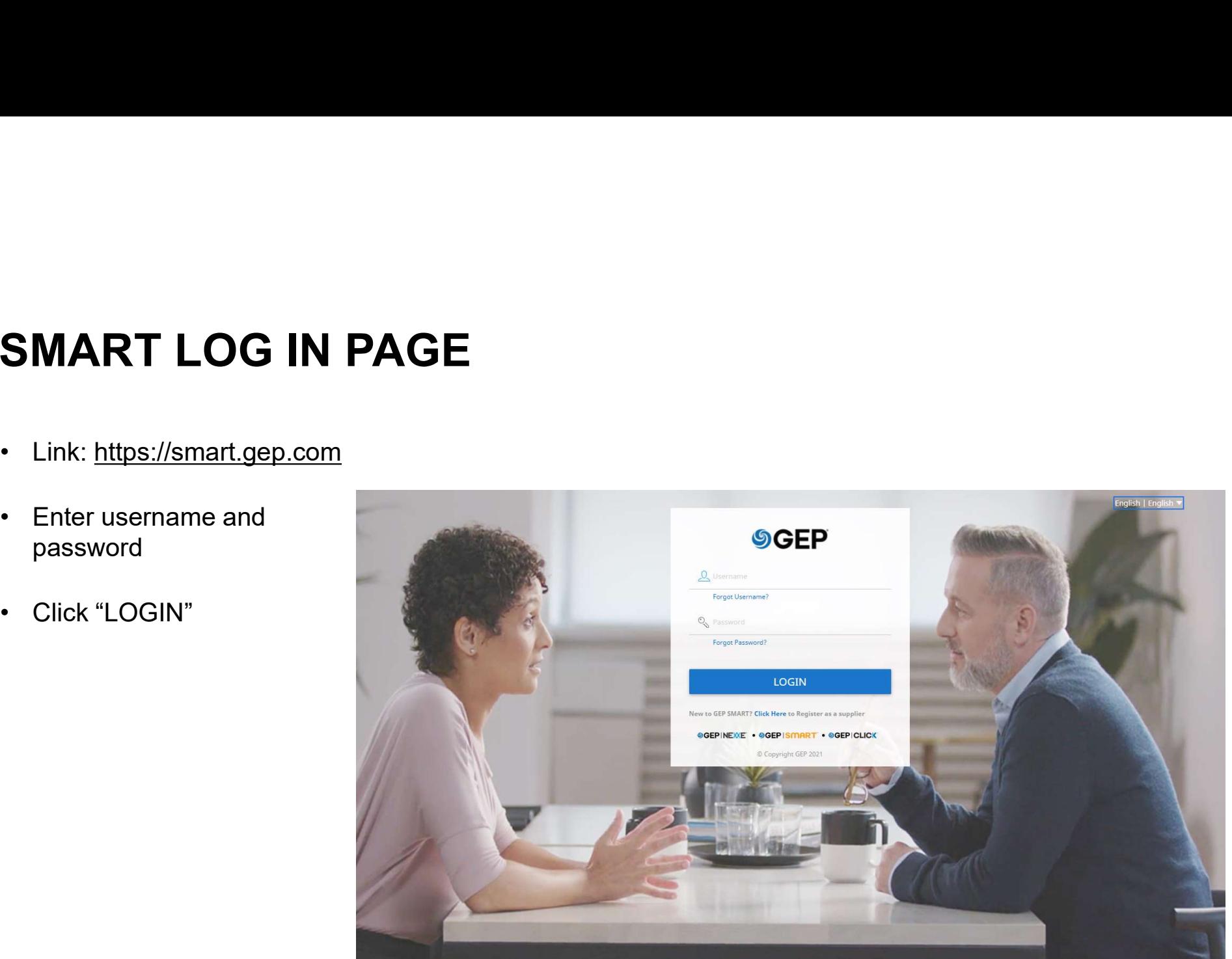

## **ACKNOWLEDGE PURCHASE ORDER**<br>• An Order is created by a Buyer and submitted to the Supplier.<br>• The Order is sent to Supplier via email. ACKNOWLEDGE PURCHASE<br>• An Order is created by a Buyer and submitted to the<br>• The Order is sent to Supplier via email.<br>• There are two ways of Acknowledging an Order: **ACKNOWLEDGE PURCHASE OR**<br>• An Order is created by a Buyer and submitted to the Supplier.<br>• The Order is sent to Supplier via email.<br>• There are two ways of Acknowledging an Order:<br>• Acknowledge on the PO notification emai • **KNOWLEDGE PURCHASE O**<br>• Order is created by a Buyer and submitted to the Supp<br>• Order is sent to Supplier via email.<br>• Acknowledge on the PO notification email<br>• Acknowledge the PO in PO details on the GEP porta • Acknowledge the PO in PO details on the GEP portal<br>• Order is created by a Buyer and submitted to the Supplier.<br>• e Order is sent to Supplier via email.<br>• Acknowledge on the PO notification email<br>• Acknowledge the PO in ACKNOWLEDGE PURCHASE ORDER

- 
- 
- -
	-

### ACKNOWLEDGE PO | EMAIL

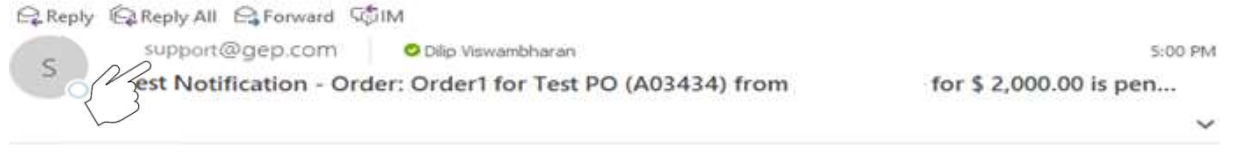

Dear Test Supplier,

This is a reminder to notify you that the Order: Order1 for Test PO (A03434) received from of amount \$ 2,000.00 is pending for acknowledgement. You can click here to log on to the application, review the details of the order and acknowledge the order.

Please use the User Name : dilip.jd for logging in the system.

Alternately, use the button below to acknowledge the order.

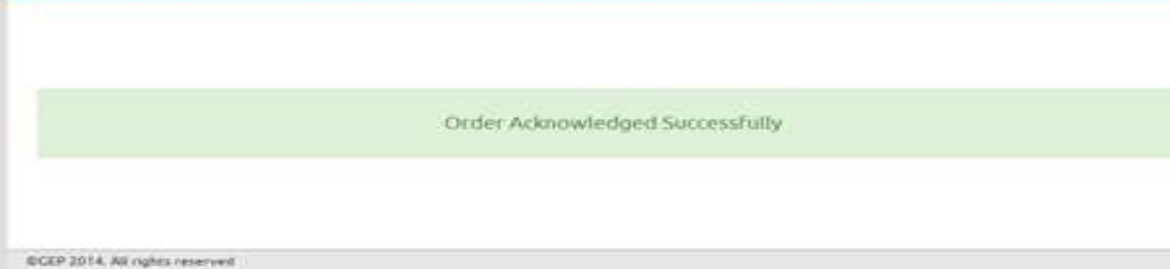

- The Primary Contact will receive the<br>email notification from<br>support@gep.com email notification from Filmary Contact will receive the<br>email notification from<br>support@gep.com.<br>Review the order details in the<br>attached email as a PDF file.<br>Click "**Acknowledge**" button on the • The Primary Contact will receive the<br>
email notification from<br>
<u>support@gep.com</u>.<br>
• Review the order details in the<br>
attached email as a PDF file.<br>
• Click "Acknowledge" button on the<br>
email.<br>
• Primary Contact will rec • The Primary Contact will receive the<br>
email notification from<br>
support @gep.com.<br>
• Review the order details in the<br>
attached email as a PDF file.<br>
• Click "Acknowledge" button on the<br>
email.<br>
• Primary Contact will rece
- attached email as a PDF file.
- email.

4

Acknowledgement message.

### ACKNOWLEDGE PO | PORTAL

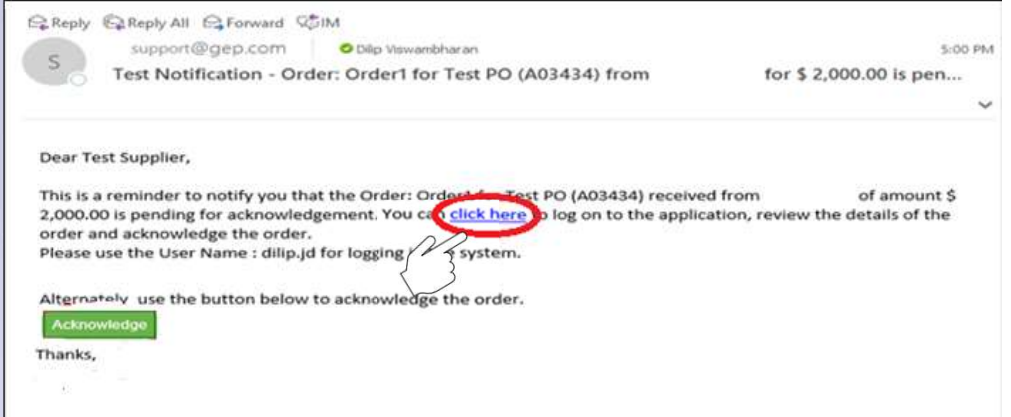

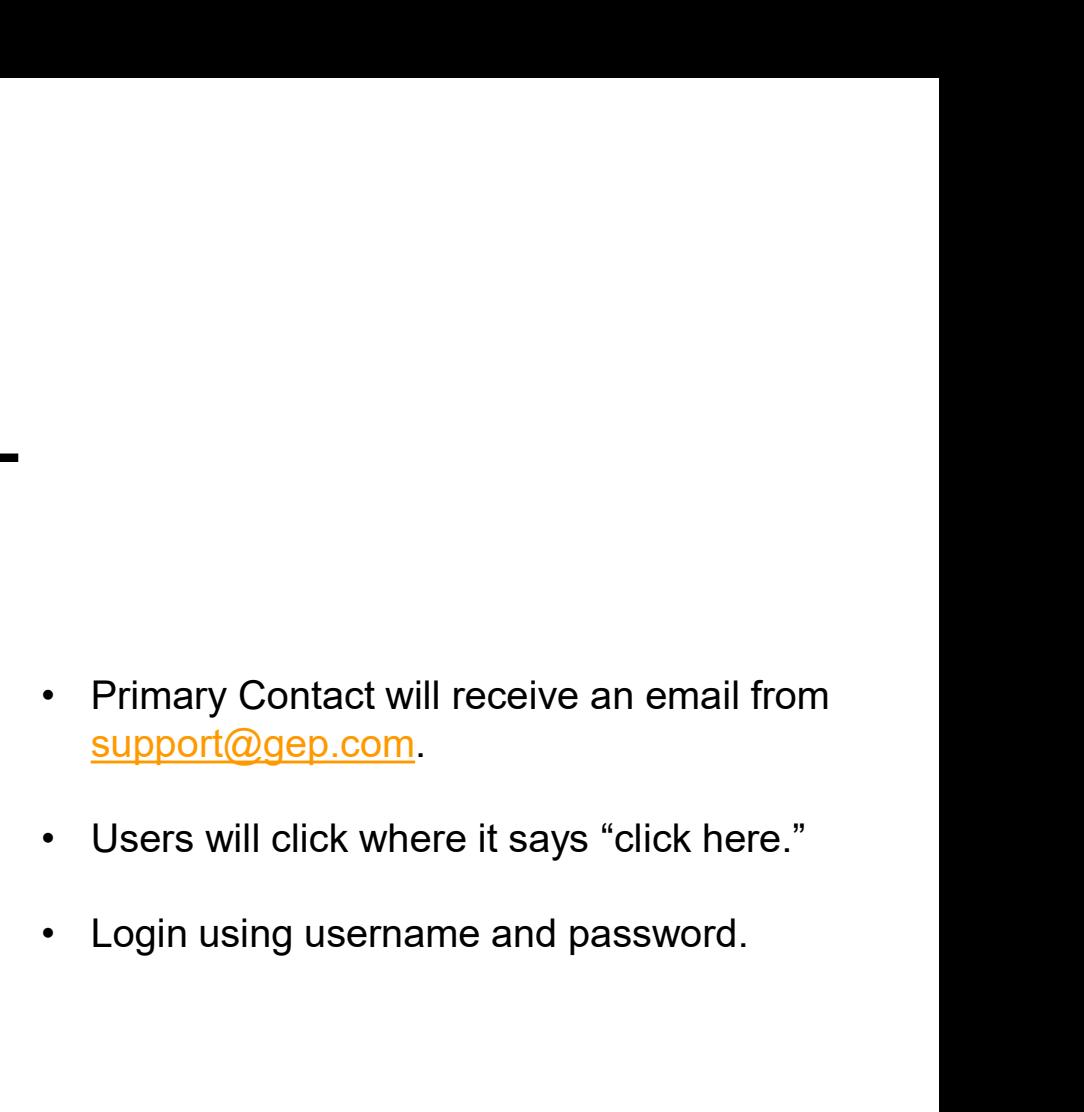

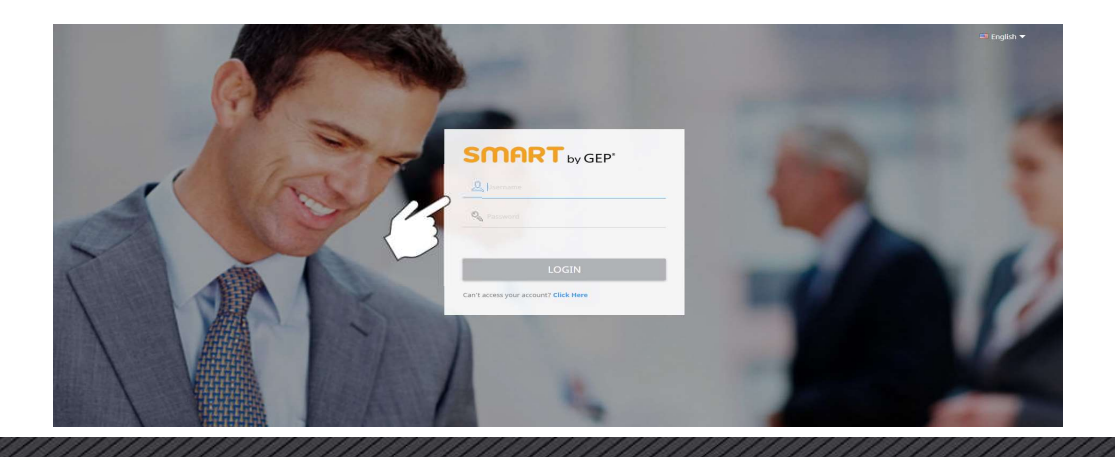

# ACKNOWLEDGE PO | PORTAL **ACKNOWLEDGE PO | PORTAL**<br>Upon a successful login:<br>• Click "My Tasks" tab and then click "Orders." **ACKNOWLEDGE PO | PORT.**<br>Upon a successful login:<br>• Click "My Tasks" tab and then click "Orders."<br>• Order status will be "Action Pending."<br>• Click on the latest order awaiting<br>acknowledgement.

Upon a successful login:

- 
- 
- acknowledgement.

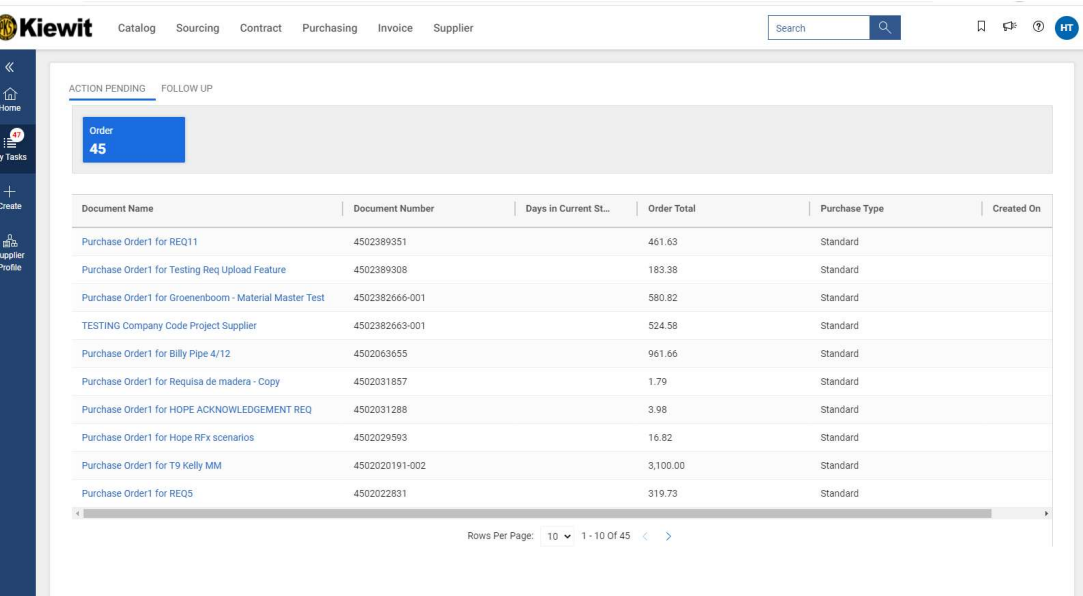

 $6/1$ 

### ACKNOWLEDGE PO | PORTAL

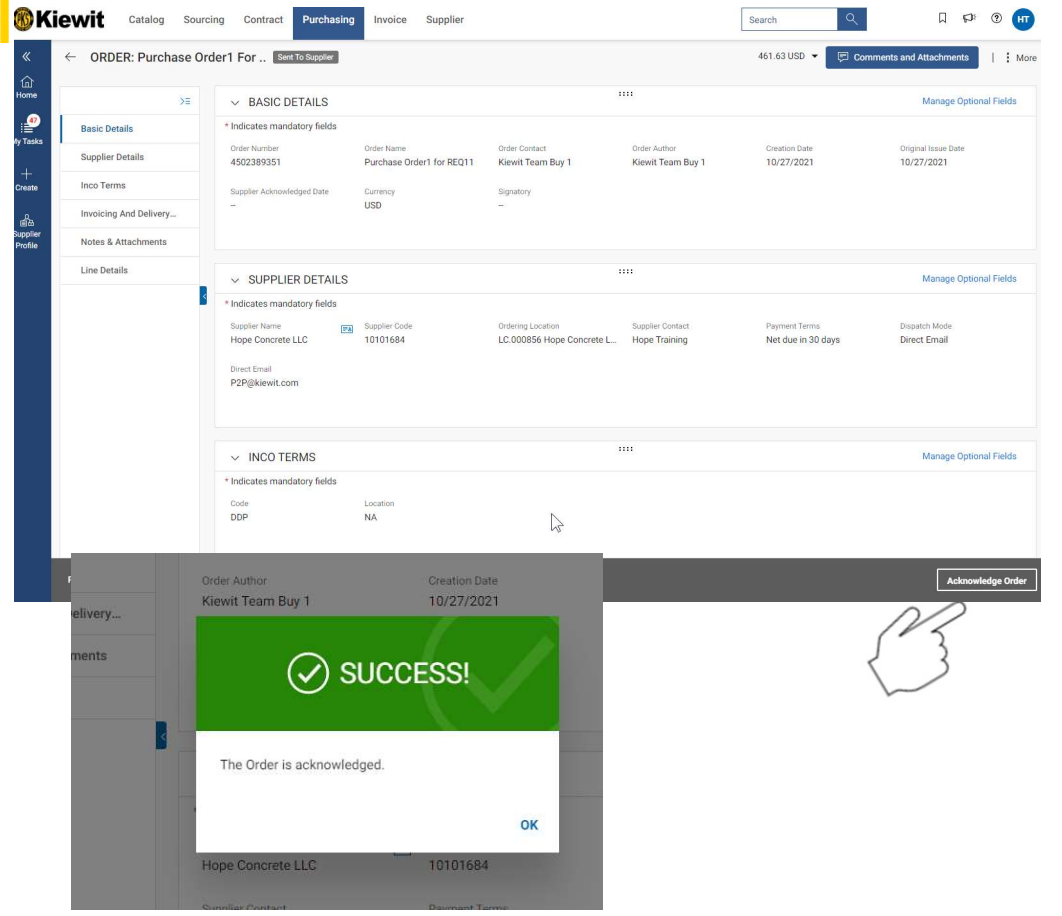

- Click "**Acknowledge Order**" in the<br>bottom right corner.<br>• See dialogue box stating "Order bottom right corner. • Click "**Acknowledge Order**" in the<br>bottom right corner.<br>• See dialogue box stating "**Order Acknowledged Successfully."**<br>• Status of order changes from "Sent to
- Acknowledged Successfully."
- Click "Acknowledge Order" in the<br>bottom right corner.<br>• See dialogue box stating "Order<br>Acknowledged Successfully."<br>• Status of order changes from "Sent to<br>Supplier" to "Supplier<br>Acknowledged." Supplier" to "Supplier Acknowledged."

### CREATE CHANGE REQUEST

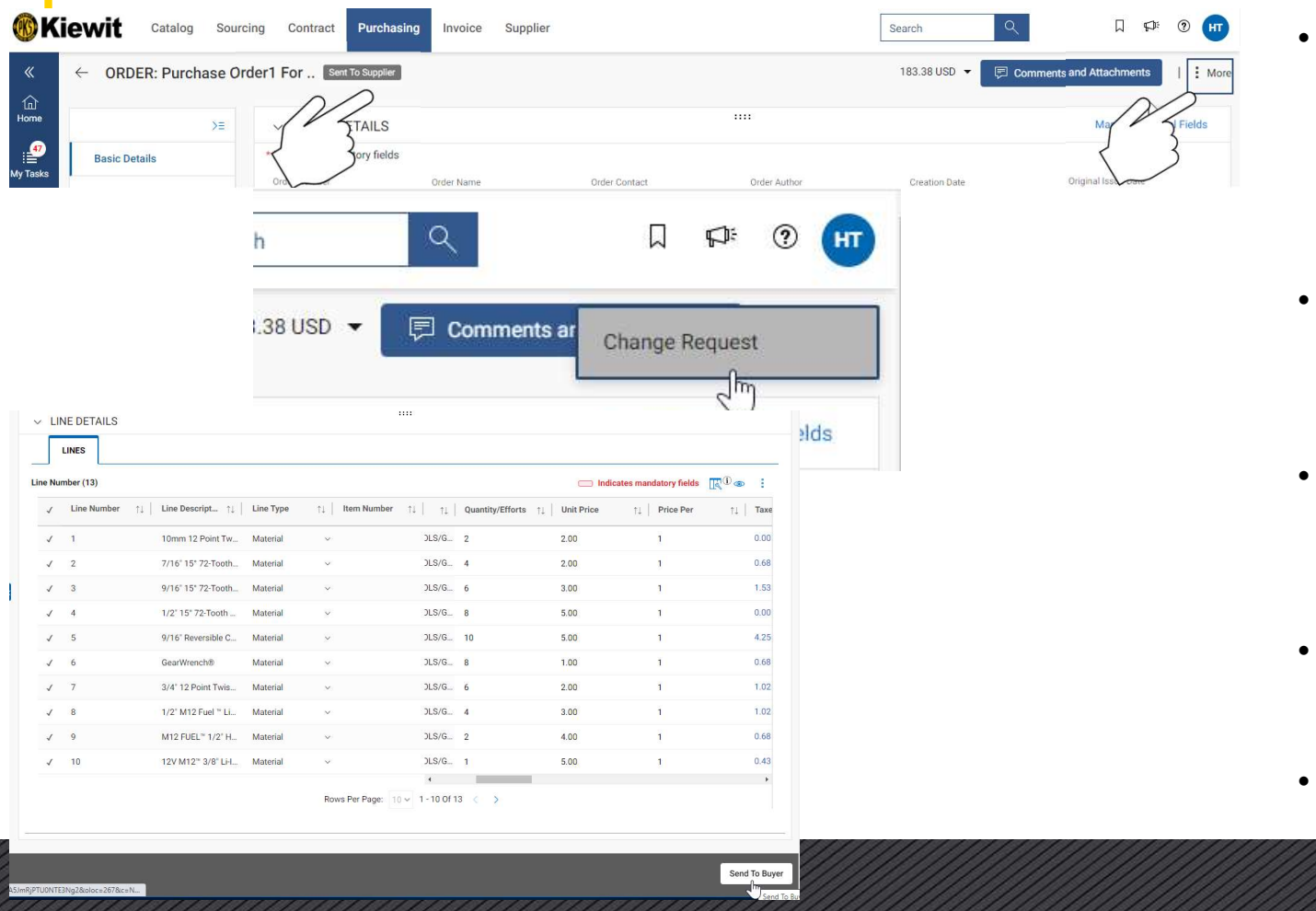

- If any changes need to be made<br>on the order, or information is<br>incorrect or item is not available,<br>you can create a Change on the order, or information is incorrect or item is not available, you can create a Change Request. • If any changes need to be made<br>
on the order, or information is<br>
incorrect or item is not available,<br>
you can create a Change<br>
Request.<br>
• To create a Change Request, the<br>
order should be in the "Sent to<br>
Supplier" statu • If any changes need to be made<br>
on the order, or information is<br>
incorrect or item is not available,<br>
you can create a Change<br>
Request.<br>
• To create a Change Request, the<br>
order should be in the "**Sent to<br>
Supplier**" sta • If any changes need to be made<br>
on the order, or information is<br>
incorrect or item is not available,<br>
you can create a Change<br>
Request.<br>
• To create a Change Request, the<br>
order should be in the "**Sent to<br>
Supplier**" sta
- order should be in the "Sent to Supplier" status.
- top right corner to select<br>"Change Request" option.
- you can create a Change<br>
Request.<br>
 To create a Change Request, the<br>
order should be in the "Sent to<br>
Supplier" status.<br>
 Click on "More Actions" in the<br>
top right corner to select<br>
"Change Request" option.<br>
 A notifica
- Buyer

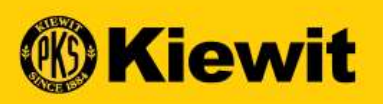

### **SGEPSMART**

### ORDER ACKNOWLEDGMENT

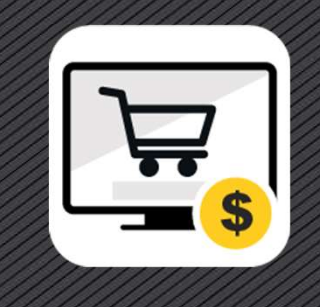

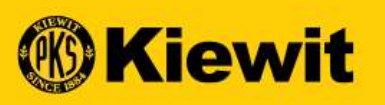

### **SGEPSMART**

### ACCUSER RÉCEPTION D'UNE COMMANDE - FOURNISSEUR

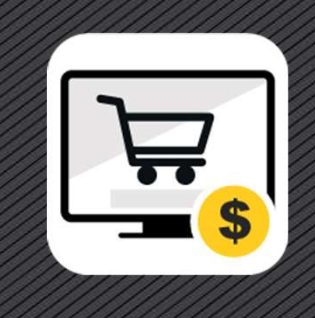

### PAGE DE CONNEXION SMART

- https://smart.gep.com
- et le mot de passe
- »

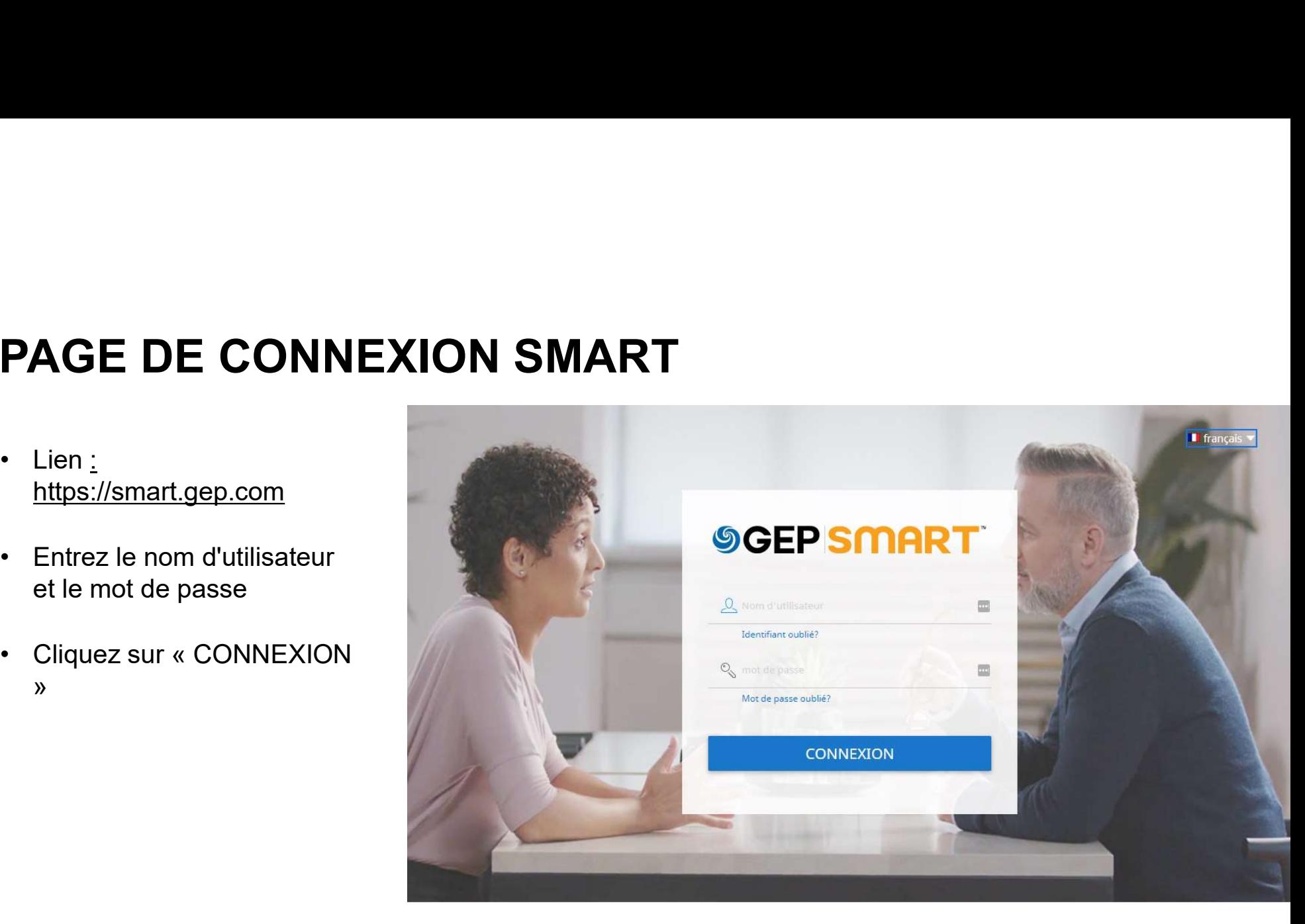

## ACCUSER RÉCEPTION D'UN BON DE COMM<br>• Une commande est créée par un acheteur et soumise au fournisseur.<br>• La commande est envoyée au fournisseur par courrier électronique. **ACCUSER RÉCEPTION D'UN BON DE COMI<br>• Une commande est créée par un acheteur et soumise au fournisseur.<br>• La commande est envoyée au fournisseur par courrier électronique.<br>• Il y a deux façons d'accuser réception d'une com** ACCUSER RÉCEPTION D'UN BON DE<br>• Une commande est créée par un acheteur et soumise au fournisseur.<br>• La commande est envoyée au fournisseur par courrier électronique.<br>• Il y a deux façons d'accuser réception d'une commande • CUSER RÉCEPTION D'UN BON DE COMMANDI<br>• commande est créée par un acheteur et soumise au fournisseur.<br>• commande est envoyée au fournisseur par courrier électronique.<br>• Accuser réception sur le courriel de notification du • CUSER RÉCEPTION D'UN BON DE COMMANDE<br>• commande est créée par un acheteur et soumise au fournisseur.<br>• commande est envoyée au fournisseur par courrier électronique.<br>• a deux façons d'accuser réception d'une commande :<br>• ACCUSER RÉCEPTION D'UN BON DE COMMANDE

- 
- 
- -
	-

### ACCUSER RÉCEPTION D'UN BC | COURRIEL

### Chère formation d'espoir

Il s'agit d'un rappel pour vous informer que l'ordre d'achat1 pour HOPE FORNOWATION REQ (4502031288) reçu de KiewitE1D d'un montant de 3,98 \$ est en attente pour la reconnaissance. Vous pouvez cliquer ici pour vous connecter à la demande, consulter les détails de la commande et reconnaître la commande. Veuillez utiliser le nom d'utilisateur : Hope KWT pour vous connecter au système.

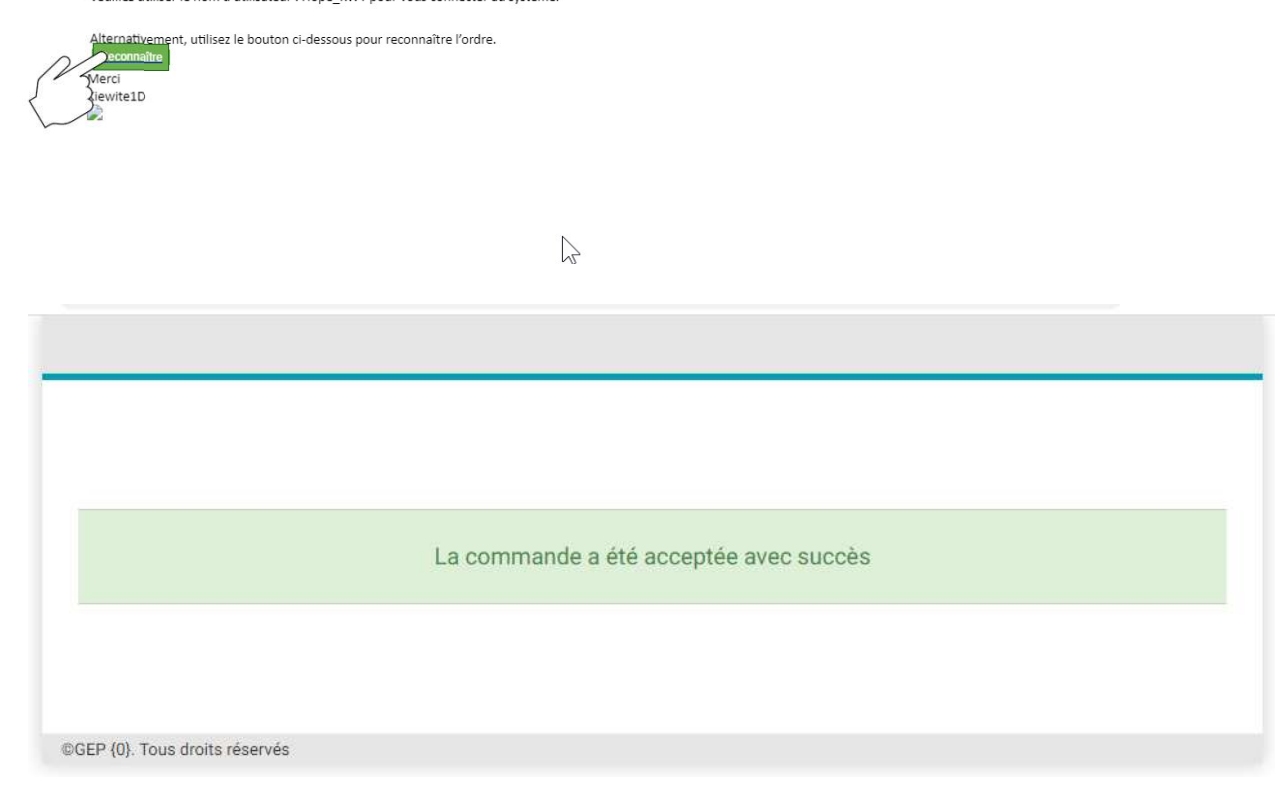

- **OURRIEL<br>• Le contact principal recevra la<br>• notification par courriel de<br>• support@gep.com.** notification par courriel de **SURRIEL<br>
• Le contact principal recevra la<br>
notification par courriel de<br>
<u>support@gep.com</u>.<br>
• Consultez les détails de la commande<br>
• Cliquez sur le bouton<br>
• Cliquez sur le bouton OURRIEL<br>• Le contact principal recevra la<br>
notification par courriel de<br>
<u>support@gep.com</u>.<br>• Consultez les détails de la commande<br>
dans le fichier PDF joint au courriel.<br>• Cliquez sur le bouton<br>« <b>Reconnaître** » dans le **• Le contact principal recevra la<br>
• Le contact principal recevra la<br>
• support@gep.com.<br>
• Consultez les détails de la commande<br>
• dans le fichier PDF joint au courriel.<br>
• Cliquez sur le bouton<br>
• Reconnaître » dans le**
- dans le fichier PDF joint au courriel.
- « Reconnaître » dans le courriel.
- message d'accusé de réception.

### ACCUSER RÉCEPTION D'UN BC | PORTAIL

Chère formation d'espoir,

Il s'agit d'un rappel pour vous informer que l'ordre d'achat1 pour HOPE FORNOWATION REQ (4502031288) reçu de KiewitE1D d'un montant de 3,98 \$ est en attente pour la reconnaissance. Vous pouvez cliquer ici pour vous connecter à la demande, consulter les détails de la commande et reconnaître la commande. Veuillez utiliser le nom d'utilisateur : Hope\_KWT pour vous connecter au système.

ement, utilisez le bouton ci-dessous pour reconnaître l'ordre.

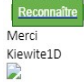

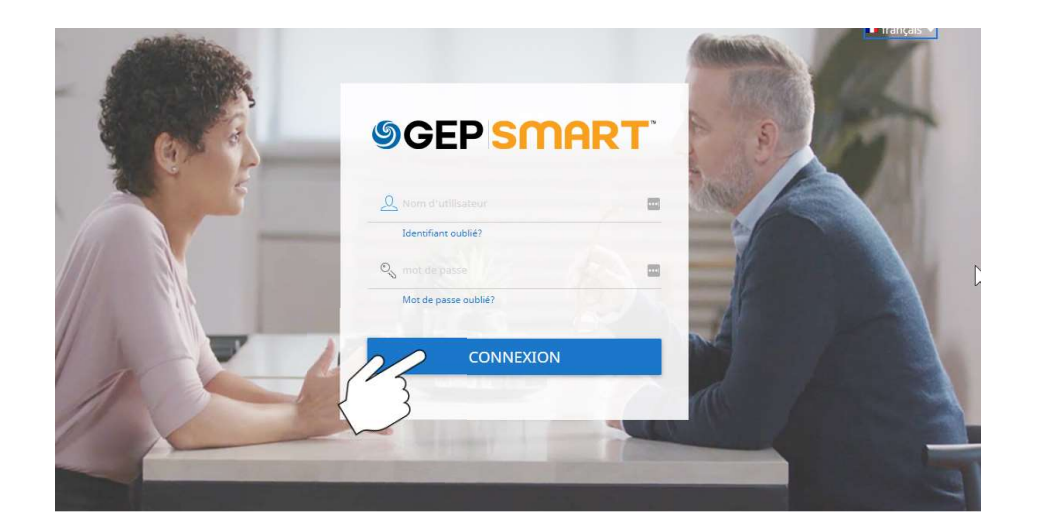

- C | PORTAIL<br>• Le contact principal recevra un courriel de<br>• Les utilisateurs cliqueront là où il est **C | PORTAIL<br>• Le contact principal recevra un courriel de<br><u>support@gep.com</u>.<br>• Les utilisateurs cliqueront là où il est<br>• indiqué « cliquer ici »<br>• Ouvrez une session à l'aide de votre nom | PORTAIL**<br>Le contact principal recevra un courriel de<br><u>support@gep.com</u>.<br>Les utilisateurs cliqueront là où il est<br>indiqué « cliquer ici »<br>Ouvrez une session à l'aide de votre nom<br>d'utilisateur et de votre mot de passe. C | PORTAIL<br>• Le contact principal recevra un courriel de<br><u>support@gep.com</u>.<br>• Les utilisateurs cliqueront là où il est<br>indiqué « cliquer ici »<br>• Ouvrez une session à l'aide de votre nom<br>d'utilisateur et de votre mot de pa
- 
- d'utilisateur et de votre mot de passe.

# ACCUSER RÉCEPTION D'UN BC | PORTAIL ACCUSER RÉCEPTION D'UN BC | PORTA **ACCUSER RÉCEPTION D'UN**<br>
ors d'une connexion réussie :<br>
• Cliquez sur l'onglet « Mes tâches », puis<br>
sur « Commandes ».<br>
• Le statut de la commande sera "Action<br>
• Cliquez sur la dernière commande en<br>
• Cliquez sur la der **ACCUSER RÉCEPTION D'UN**<br>
brs d'une connexion réussie :<br>
• Cliquez sur l'onglet « Mes tâches », puis<br>
sur « Commandes ».<br>
• Le statut de la commande sera "Action<br>
en attente".<br>
• Cliquez sur la dernière commande en attente

- -
	- en attente".
	- attente d'accusé de réception.

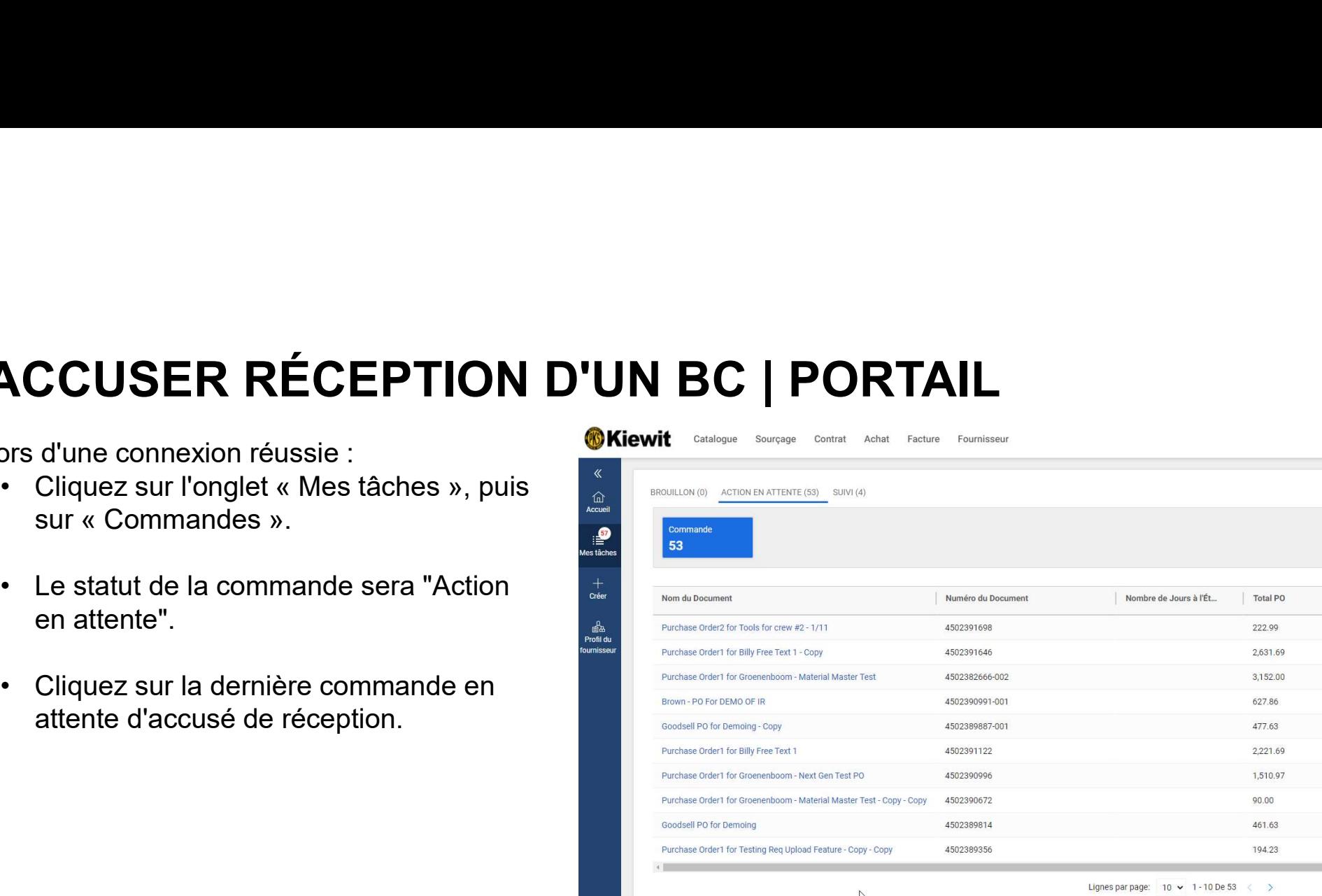

### ACCUSER RÉCEPTION D'UN BC | PORTAIL

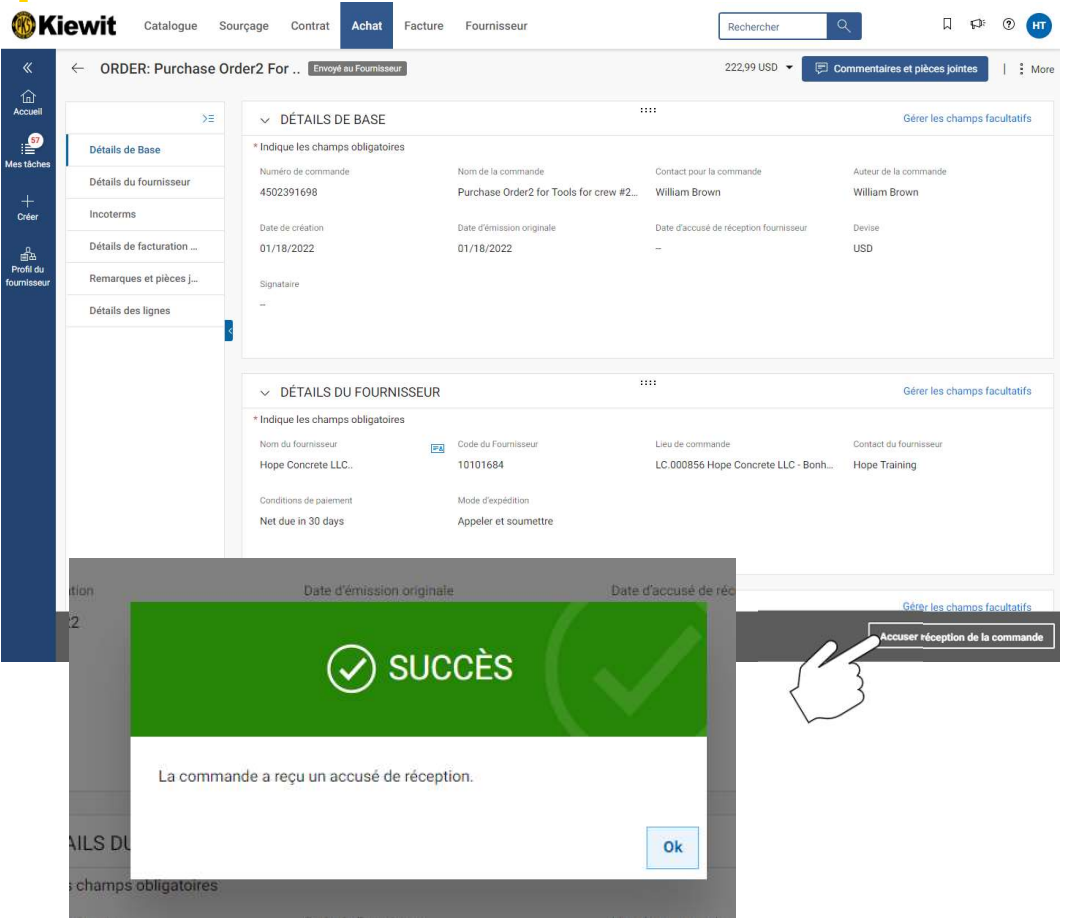

- **PORTAIL<br>• Cliquez sur « Accuser réception de la<br>• commande » dans le coin inférieur<br>• directeur de la production de la<br>• directeur de la production de la production de la production de la production de la production de la ORTAIL**<br>Cliquez sur « **Accuser réception de la<br>commande » dans le coin inférieur<br>droit.<br>Voir la boîte de dialogue « <b>Commande** droit.
- **Cliquez sur « Accuser réception de la<br>
commande » dans le coin inférieur<br>
droit.<br>
 Voir la boîte de dialogue « Commande<br>
confirmée (Order Acknowledged<br>
Successfully) » ORTAIL**<br>Cliquez sur « Accuser réception de la<br>commande » dans le coin inférieur<br>droit.<br>Voir la boîte de dialogue « Commande<br>confirmée (Order Acknowledged<br>Successfully) »<br>L'état de la commande passe de **ORTAIL**<br>Cliquez sur « Accuser réception de la<br>commande » dans le coin inférieur<br>droit.<br>Voir la boîte de dialogue « Commande<br>confirmée (Order Acknowledged<br>Successfully) »<br>L'état de la commande passe de<br>« Envoyée au fournis

16

• Cliquez sur « Accuser réception de la<br>
• Cliquez sur « Accuser réception de la<br>
droit.<br>
• Voir la boîte de dialogue « Commande<br>
confirmée (Order Acknowledged<br>
Successfully) »<br>
• L'état de la commande passe de<br>
« Envoyée **Cliquez sur « Accuser réception de la<br>commande » dans le coin inférieur<br>droit.<br>Voir la boîte de dialogue « Commande<br>confirmée (Order Acknowledged<br>Successfully) »<br>L'état de la commande passe de<br>« Envoyée au fournisseur » à** Cliquez sur « Accuser réception de la<br>commande » dans le coin inférieur<br>droit.<br>Voir la boîte de dialogue « Commande<br>confirmée (Order Acknowledged<br>Successfully) »<br>L'état de la commande passe de<br>« Envoyée au fournisseur » à<br> Cliquez sur « Accuser réception de la<br>commande » dans le coin inférieur<br>droit.<br>Voir la boîte de dialogue « Commande<br>confirmée (Order Acknowledged<br>Successfully) »<br>L'état de la commande passe de<br>« Envoyée au fournisseur » à<br>

### CRÉER UNE DEMANDE DE MODIFICATION

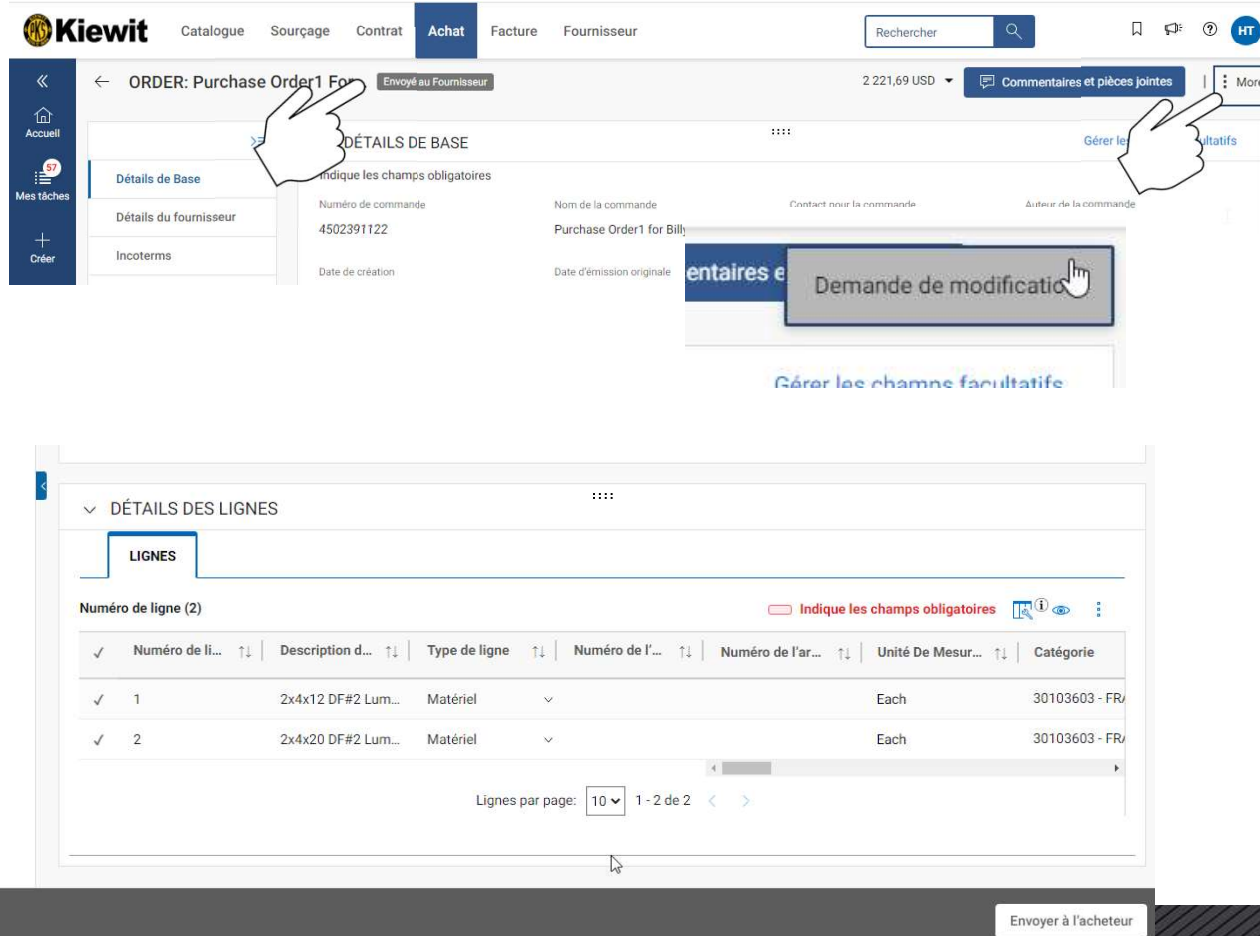

- Si des modifications doivent être apportées<br>• à la commande, si les informations sont<br>incorrectes ou si l'article n'est pas<br>disponible, vous pouvez créer une<br>demande de modification. à la commande, si les informations sont incorrectes ou si l'article n'est pas disponible, vous pouvez créer une demande de modification. FION<br>• Si des modifications doivent être apportées<br>• à la commande, si les informations sont<br>incorrectes ou si l'article n'est pas<br>• disponible, vous pouvez créer une<br>• demande de modification.<br>• Pour créer une demande de **Si des modifications doivent être apportées<br>à la commande, si les informations sont<br>incorrectes ou si l'article n'est pas<br>disponible, vous pouvez créer une<br>demande de modification.<br>Pour créer une demande de modification,<br>** FION<br>• Si des modifications doivent être apportées<br>
à la commande, si les informations sont<br>
incorrectes ou si l'article n'est pas<br>
disponible, vous pouvez créer une<br>
demande de modification.<br>
• Pour créer une demande de m **Si des modifications doivent être apportées<br>
à la commande, si les informations sont<br>
incorrectes ou si l'article n'est pas<br>
disponible, vous pouvez créer une<br>
demande de modification.<br>
Pour créer une demande de modificat** • Si des modifications doivent être apportées<br>
• Si des modifications doivent être apportées<br>
• incorrectes ou si l'article n'est pas<br>
• disponible, vous pouvez créer une<br>
• demande de modification.<br>
• Pour créer une deman Si des modifications doivent être apportées<br>
à la commande, si les informations sont<br>
incorrectes ou si l'article n'est pas<br>
disponible, vous pouvez créer une<br>
demande de modification.<br>
Pour créer une demande de modificati Si des modifications doivent être apportées<br>
à la commande, si les informations sont<br>
incorrectes ou si l'article n'est pas<br>
disponible, vous pouvez créer une<br>
demande de modification.<br>
Pour créer une demande de modificati
- 
- coin supérieur droit pour sélectionner
- Successfully) ».

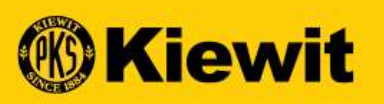

# ACUSE DE RECIBO DE LA ORDEN DE COMPRA -<br>PROVEEDOR - ESPAÑOL **PHITE SERVIT SERVIT SERVIT SERVIT SERVIT SERVIT SERVIT SERVIT SERVIT SERVIT SERVIT SERVIT SERVIT SERVIT SERVIT**<br>ACUSE DE RECIBO DE LA ORDEN DE CORREDOR - ESPAÑOL

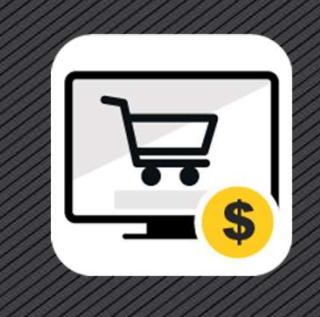

### PAGINA DE INICIO DE SESIÓN DE SMART

- https://smart.gep.com
- contraseña
- sesión

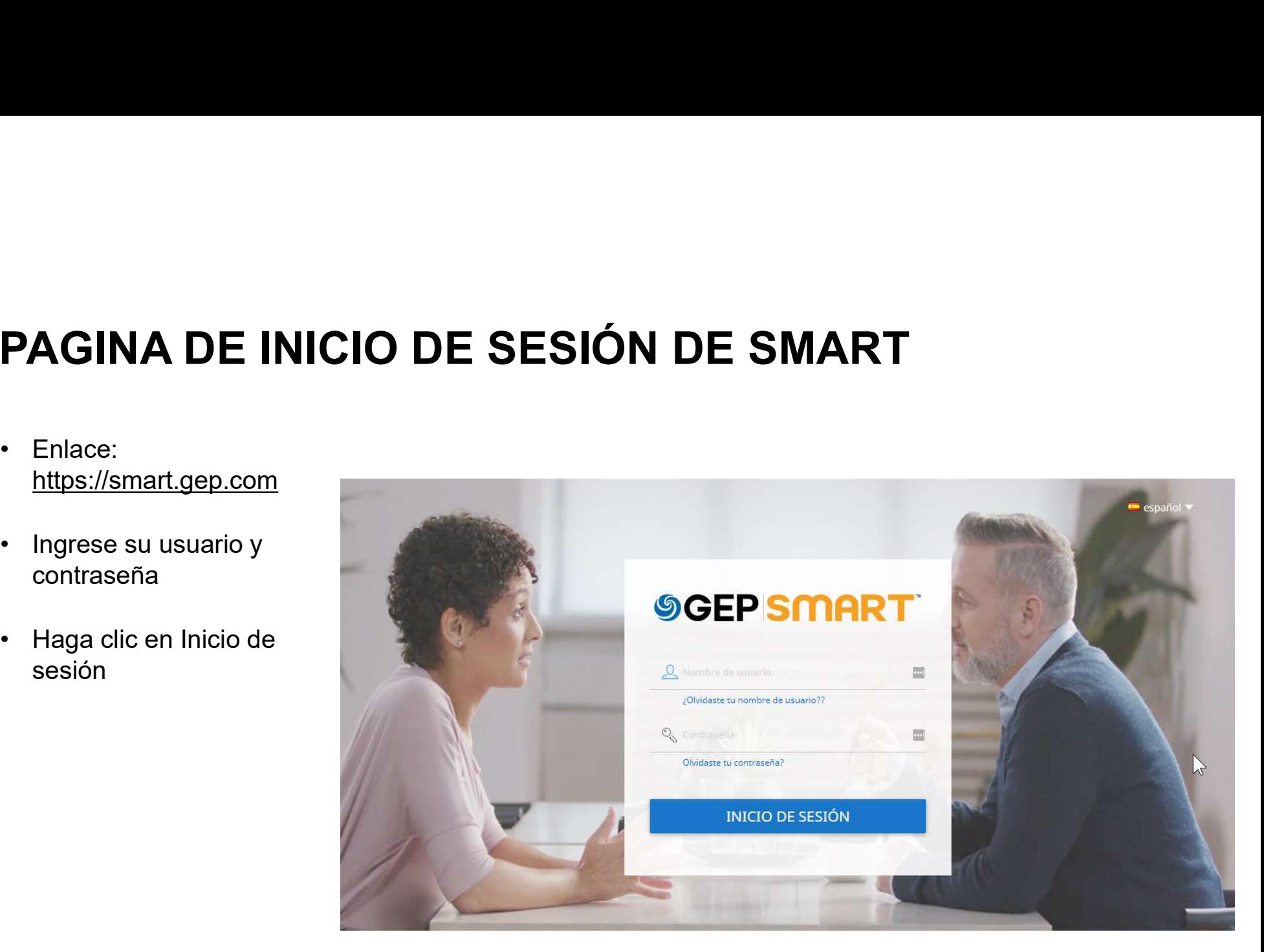

## ACUSE DE RECIBO DE UNA ORDEN DE<br>• Un Comprador genera una orden y es enviada al Proveedor.<br>• La orden se envía al Proveedor por correo electrónico. ACUSE DE RECIBO DE UNA ORDEN<br>• Un Comprador genera una orden y es enviada al Proveedor.<br>• La orden se envía al Proveedor por correo electrónico.<br>• Existen dos formas de acusar recibo de una orden: ACUSE DE RECIBO DE UNA ORDE<br>• Un Comprador genera una orden y es enviada al Proveedor.<br>• La orden se envía al Proveedor por correo electrónico.<br>• Existen dos formas de acusar recibo de una orden:<br>• Acusar recibo en el corr • Acusar recibo de la orden de compra en los datos de la orden de compra en el portal de GEP<br>• Acusar recibo en el correo electrónico de notificación de la orden de compra<br>• Acusar recibo en el correo electrónico de notifi • Acusar recibo de la orden de compra en los datos de la orden de compra en el portal de GEP<br>• Acusar recibo en el correo electrónico.<br>• Acusar recibo en el correo electrónico de notificación de la orden de compra<br>• Acusar ACUSE DE RECIBO DE UNA ORDEN DE COMPRA

- 
- 
- -
	-

# ACUSE DE RECIBO DE UNA ORDEN DE COMPRA POR CORREO ELECTRÓNICO **DE COMPRA POR<br>• El Contacto Principal recibirá la<br>• notificación por correo electrónico de la dirección support@gep.com DE COMPRA POR<br>• El Contacto Principal recibirá la<br>notificación por correo electrónico de<br>la dirección support@gep.com.<br>• Revise los detalles de la orden en el<br>correo electrónico adjunto como un<br>archivo PDF. DE COMPRA POR<br>
•** El Contacto Principal recibirá la<br>
notificación por correo electrónico de<br>
la dirección **support@gep.com**.<br>
• Revise los detalles de la orden en el<br>
correo electrónico adjunto como un<br>
archivo PDF.<br>
• Ha

### Estimado entrenamiento de la esperanza,

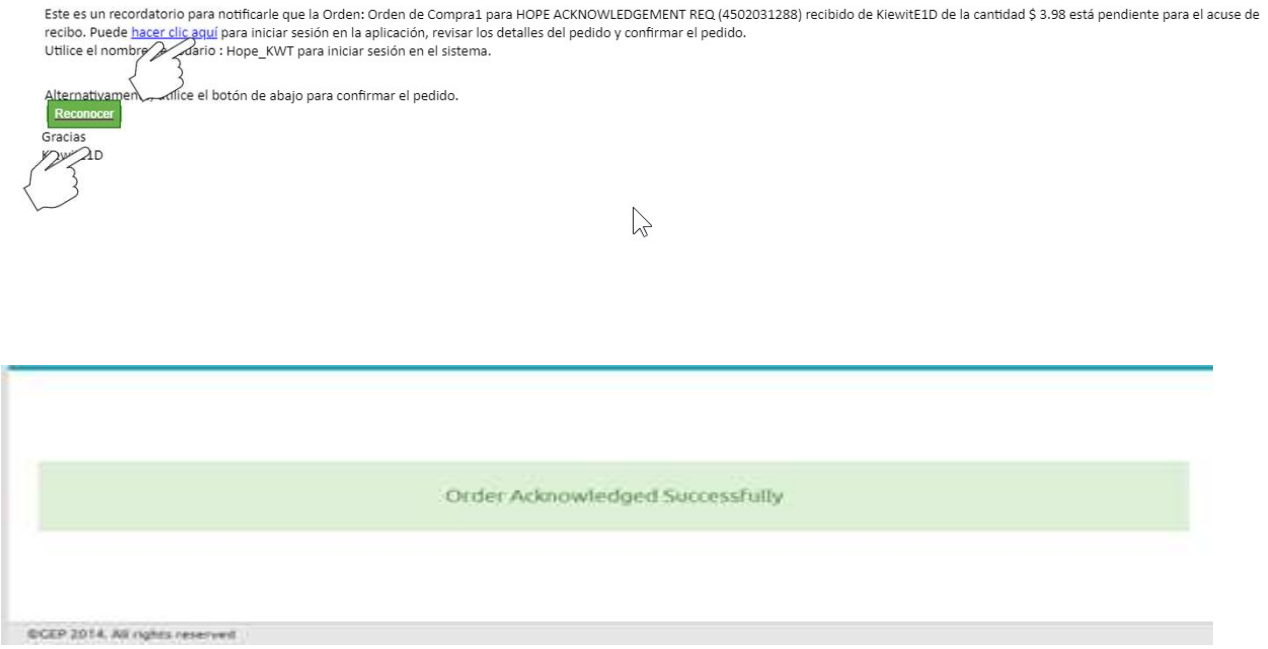

- notificación por correo electrónico de • El Contacto Principal recibirá la<br>
notificación por correo electrónico de<br>
la dirección support@gep.com.<br>
• Revise los detalles de la orden en el<br>
correo electrónico adjunto como un<br>
archivo PDF.<br>
• Haga clic en el botón
- correo electrónico adjunto como un archivo PDF.
- recibo" [Reconocer] en el correo electrónico.
- mensaje de acuse de recibo.

## ACUSE DE RECIBO DE UNA ORDEN DE COMPRA MEDIANTE EL PORTAL **EL COMPRA<br>• El Contacto Principal recibirá un correo<br>• Los usuarios harán clic donde dice "haga<br>• Los usuarios harán clic donde dice "haga** electrónico de support@gep.com.<br>• El Contacto Principal recibirá un correo<br>electrónico de <u>support@gep.com</u>.<br>• Los usuarios harán clic donde dice "haga<br>• lnicie sesión con el mismo nombre de • El Contacto Principal recibirá un correo<br>• electrónico de <u>support@gep.com</u>.<br>• Los usuarios harán clic donde dice "haga<br>• clic aquí".<br>• Inicie sesión con el mismo nombre de usuario y contraseña.

### Estimado entrenamiento de la esperanza,

recibo. Puede hacer clic aguí para iniciar sesión en la aplicación, revisar los detalles del pedido y confirmar el pedido. Utilice el nombpode Quario : Hope\_KWT para iniciar sesión en el sistema.

 $\mathbb{Z}$ 

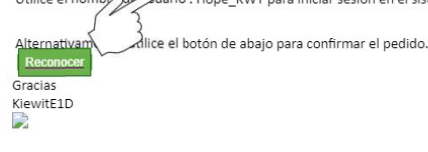

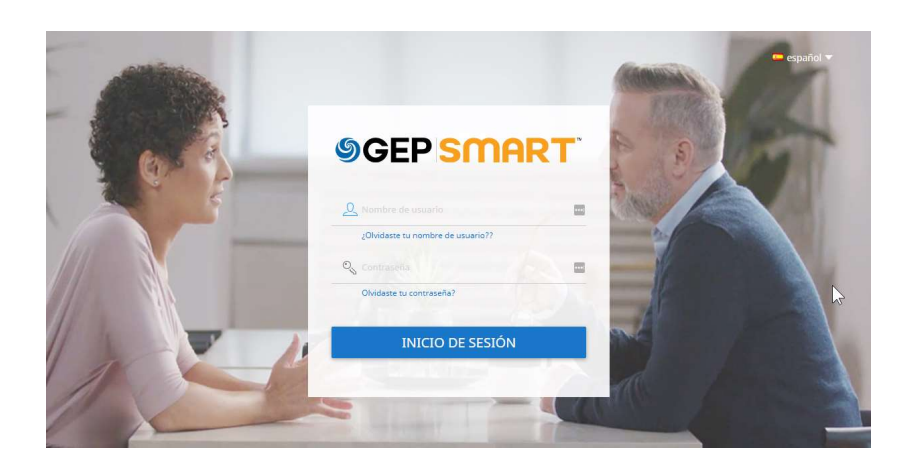

- 
- clic aquí".
- usuario y contraseña.

## ACUSE DE RECIBO DE UNA ORDEN DE COMPRA MEDIANTE EL PORTAL **ACUSE DE RECIBO DE UNA C<br>
MEDIANTE EL PORTAL<br>
Tras un inicio de sesión exitoso:<br>
• Haga clic en la pestaña "Mis tareas" y luego<br>
• El estado del pedido será "Acción pendiente". ACUSE DE RECIBO DE UNA O<br>
MEDIANTE EL PORTAL<br>
Tras un inicio de sesión exitoso:<br>
• Haga clic en la pestaña "Mis tareas" y luego<br>
haga clic en "Pedidos".<br>
• El estado del pedido será "Acción pendiente".<br>
• Haga clic en el ACUSE DE RECIBO DE UNA (<br>
MEDIANTE EL PORTAL<br>
Tras un inicio de sesión exitoso:**<br>
• Haga clic en la pestaña "Mis tareas" y luego<br>
haga clic en "Pedidos".<br>
• El estado del pedido será "Acción pendiente".<br>
• Haga clic en el

Tras un inicio de sesión exitoso:

- haga clic en "Pedidos".
- 
- reconocimiento.

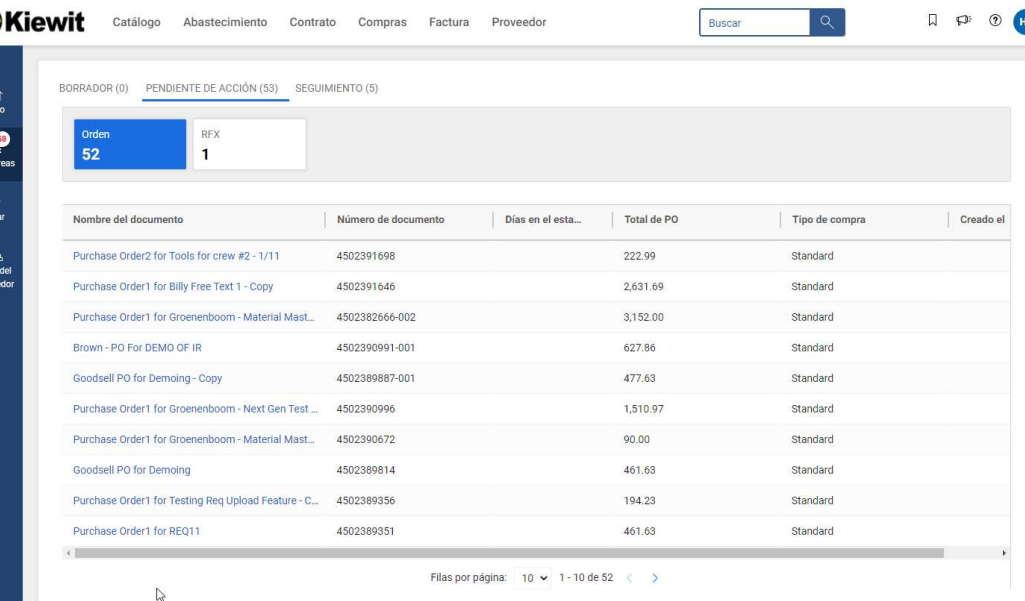

### ACUSE DE RECIBO DE UNA ORDEN DE COMPRA MEDIANTE EL PORTAL

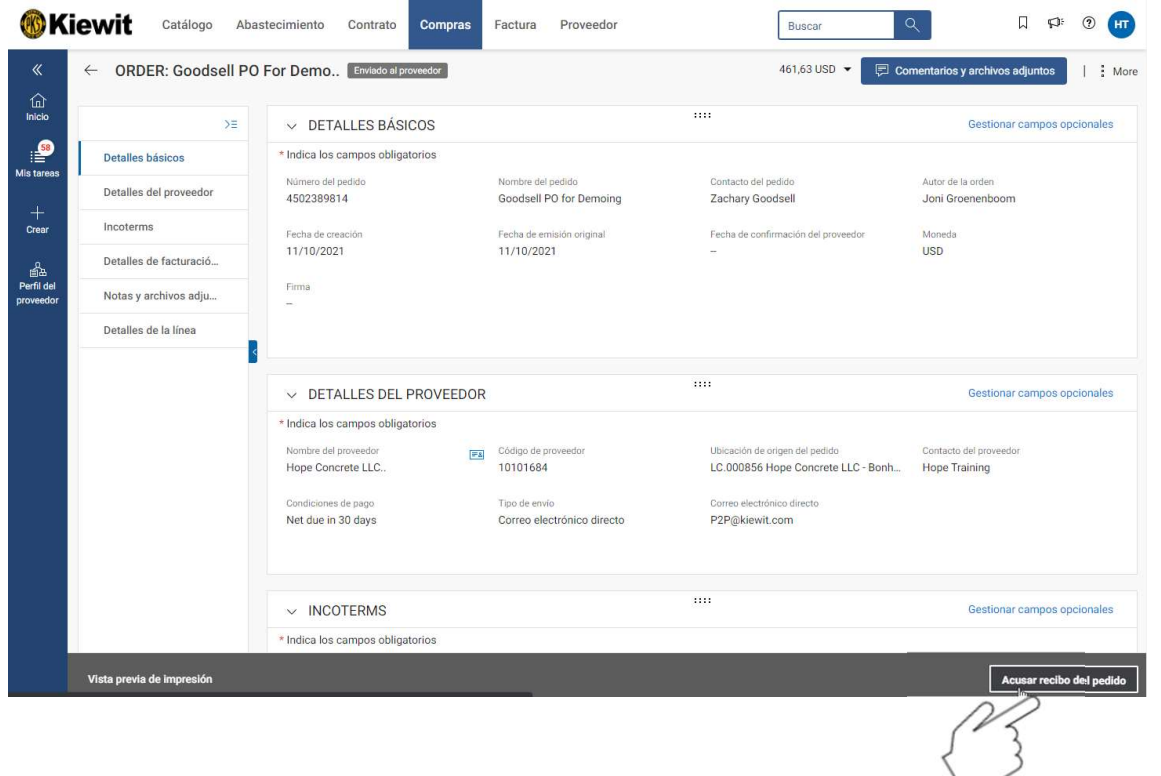

- **EN DE COMPRA<br>• Haga clic en "Acusar recibo de la<br>orden [el pedido]" en la esquina<br>inferior derecha.** orden [el pedido]" en la esquina inferior derecha. • Haga clic en "Acusar recibo de la<br>• Haga clic en "Acusar recibo de la<br>• orden [el pedido]" en la esquina<br>• Vea el cuadro de diálogo que dice<br>• Acuse de recibo de orden exitoso".<br>• El estado de la orden cambia de
- 
- Haga clic en "Acusar recibo de la<br>
orden [el pedido]" en la esquina<br>
inferior derecha.<br>
 Vea el cuadro de diálogo que dice<br>
"Acuse de recibo de orden exitoso".<br>
 El estado de la orden cambia de<br>
"Enviada [Enviado] al P

### GENERAR SOLICITUD DE CAMBIO  $\cdot$  Si es necesario hacer algún cambio

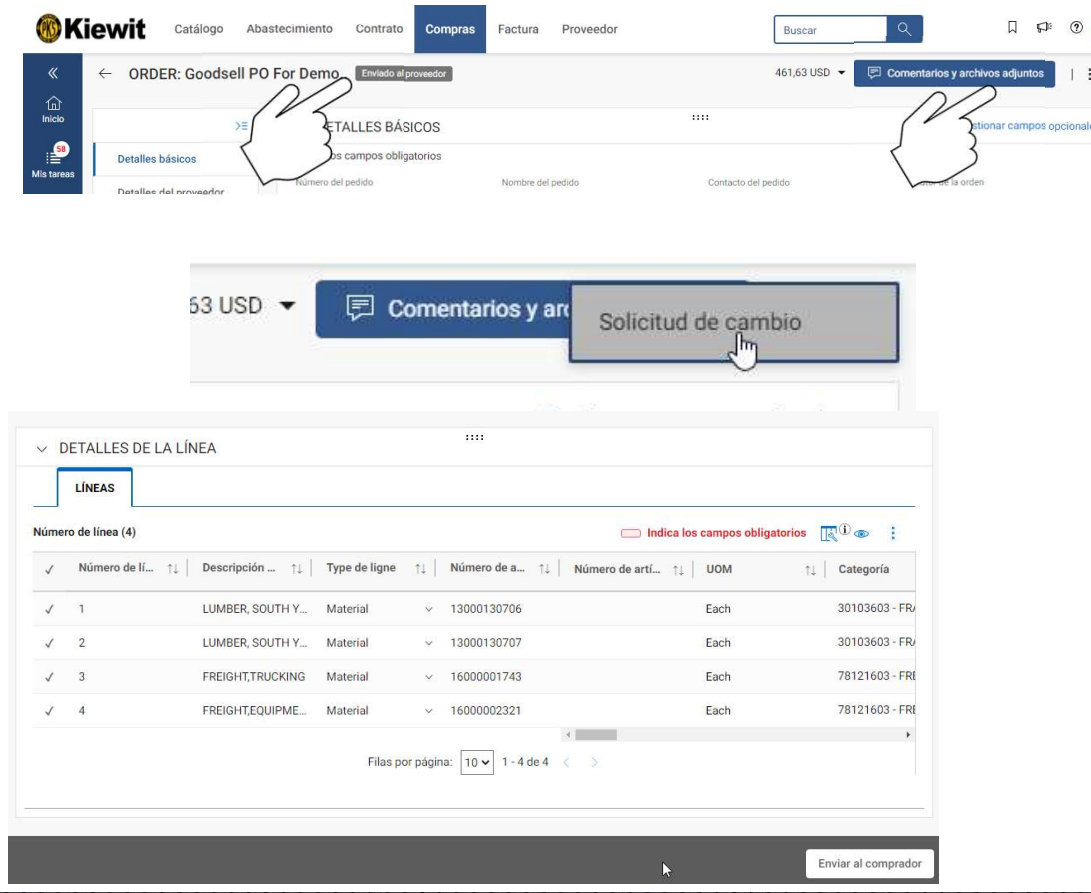

• Si es necesario hacer algún cambio<br>en la orden, o si la información es<br>incorrecta o el artículo no está<br>disponible, puede generar una<br>Solicitud de cambio en la orden, o si la información es incorrecta o el artículo no está disponible, puede generar una Solicitud de cambio. • Si es necesario hacer algún cambio<br>
en la orden, o si la información es<br>
incorrecta o el artículo no está<br>
disponible, puede generar una<br>
Solicitud de cambio.<br>
• Para generar una Solicitud de<br>
cambio, la orden debe tener • Si es necesario hacer algún cambio<br>
en la orden, o si la información es<br>
incorrecta o el artículo no está<br>
disponible, puede generar una<br>
Solicitud de cambio.<br>
• Para generar una Solicitud de<br>
cambio, la orden debe tener • Si es necesario hacer algún cambio<br>
en la orden, o si la información es<br>
incorrecta o el artículo no está<br>
disponible, puede generar una<br>
Solicitud de cambio.<br>
• Para generar una Solicitud de<br>
cambio, la orden debe tener

 $\mathbf{H}$ More

- cambio, la orden debe tener el estado "Enviada [Enviado] al Proveedor".
- esquina superior derecha para seleccionar la opción "Solicitud de cambio".
- exitosamente".

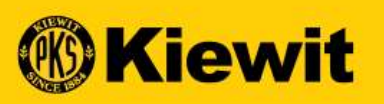

# ACUSE DE RECIBO DE LA ORDEN DE COMPRA -<br>PROVEEDOR - ESPAÑOL **PHITE SERVIT SERVIT SERVIT SERVIT SERVIT SERVIT SERVIT SERVIT SERVIT SERVIT SERVIT SERVIT SERVIT SERVIT SERVIT**<br>ACUSE DE RECIBO DE LA ORDEN DE CORREDOR - ESPAÑOL

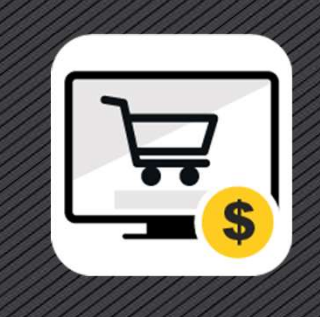